# EBMUD PROSPECTIVE VENDOR REGISTRATION

Use these steps when setting up a **new vendor** account within our Oracle Elsie system.

## BEFORE WE BEGIN

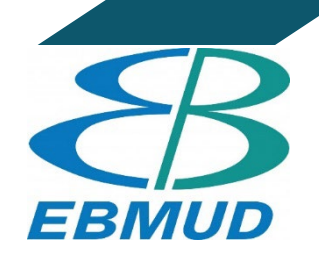

Please have the following information/documentation available prior to registration. To reduce errors and troubleshooting, and to expedite the process, it is recommended that registration is completed in one session.

#### **VENDOR SELF-REGISTRATION CHECKLIST:**

- ☐ Taxpayer ID
- ☐ W9 Documentation
- $\Box$  Supplier Contact with Email Address
- $\Box$  Bank Information Including:
	- ☐ Bank Name
	- ☐ Bank Routing Number
	- ☐ Bank Account Number
- ☐ Proof of Business Classifications (If Applicable)
	- $\Box$  Local Business
	- ☐ Micro Business
	- ☐ Minority Owned
	- ☐ Service-disabled Veteran Owned
	- $\Box$  Small Business
	- ☐ Veteran Owned
	- ☐ Woman Owned

# VENDOR SELF-REGISTRATION

 $\Box$  Open the URL below in a new browser and follow the instructions provided in this guide to begin vendor registration. For best user experience, please use Firefox or Google Chrome.

[Supplier Registration \(oraclecloud.com\)](https://enal.fa.us2.oraclecloud.com.mcas-gov.ms/fscmUI/redwood/supplier-registration/register-supplier/register-supplier-verification?id=FTEzuKyCsYPospjdsJKpMxnDczmKVh9eq688p8llRqUkHyBOJnGKldZeNI%2FPmw0X&McasTsid=26270&McasCtx=4)

☐ Please enter a valid email address, then click on the **Send Access Code** button.

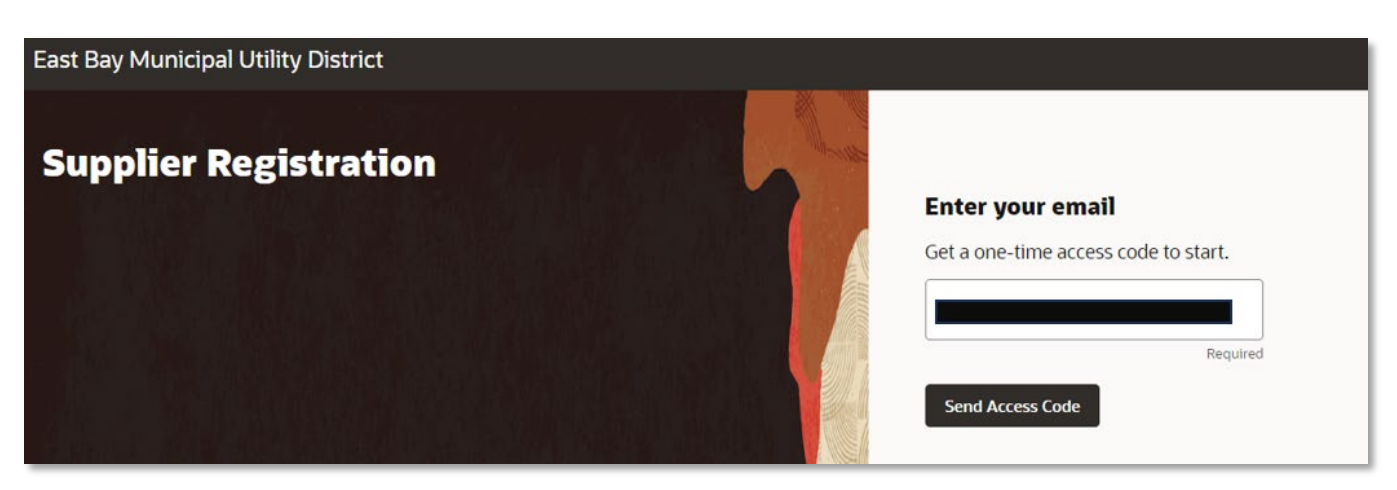

 $\Box$  An access code will be sent to the email address entered above.

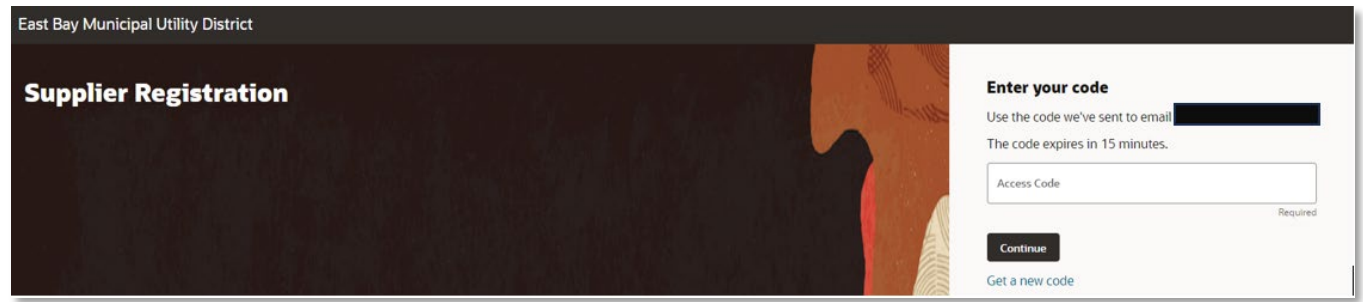

 $\Box$  Go to your email to obtain the access code. Do not close the tab or browser.

□ Copy and Paste the access code. Click on "Continue" to go to the first registration page.

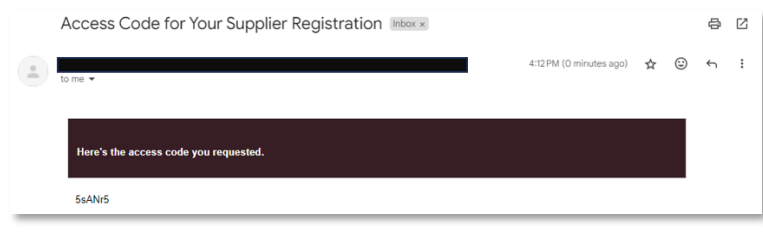

NOTE: If you leave at any time before the registration is complete, you will need to obtain a new access code each time to continue.

#### STEP 1 - COMPANY DETAILS

- ☐ Enter company name in all **CAPITAL LETTERS**.
- ☐ Fill out all required fields: Country, Taxpayer ID (available once Country is selected), Organization Type, and Supplier Type.
- TIP: In the drop-down menus, start typing to filter results more quickly.

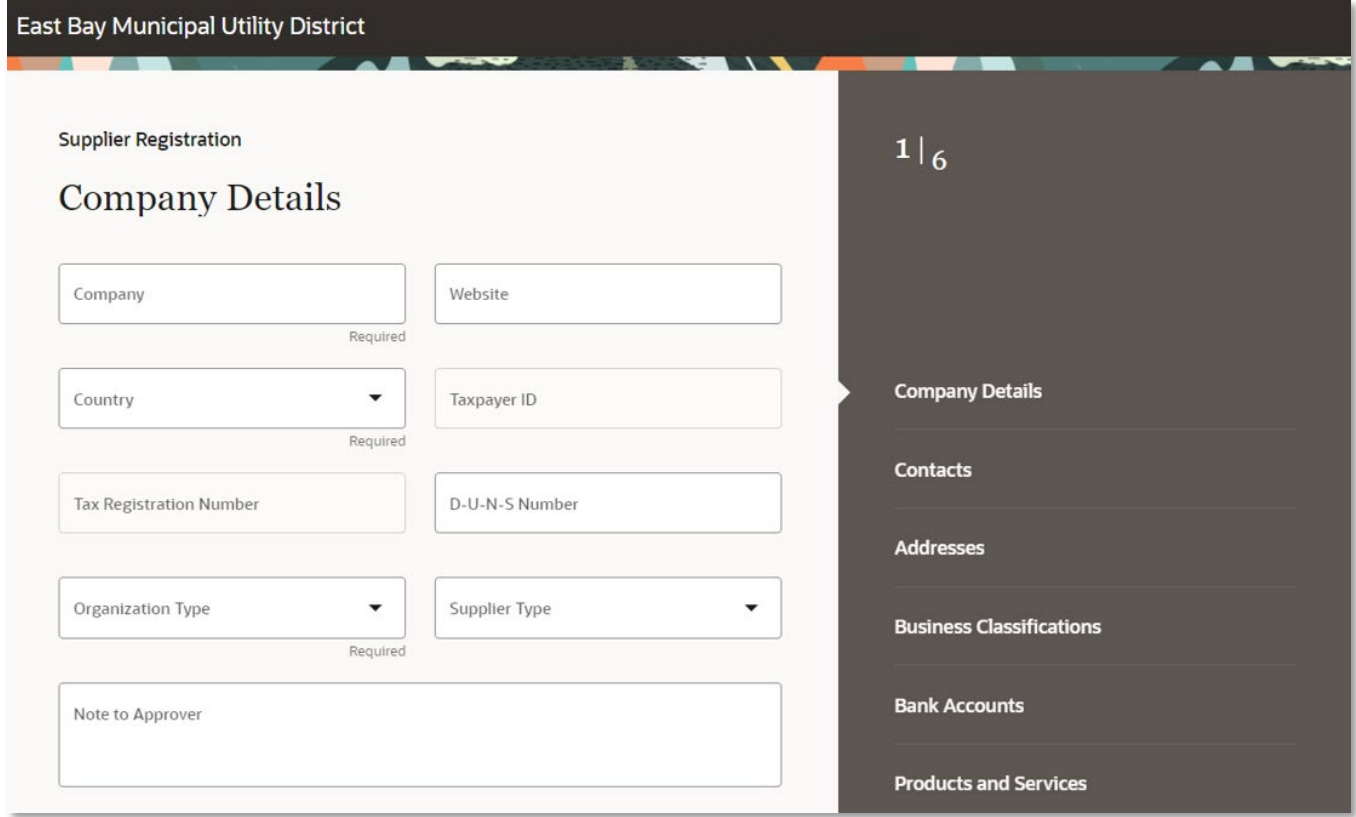

- ☐ In the Attachments section, please attach your W-9 (**required**), as well as any relevant insurance documentation.
- $\Box$  You can search for and select your documents, or you can simply drag and drop.

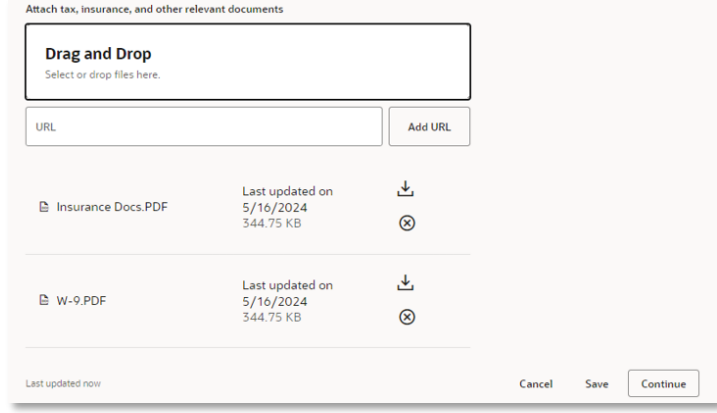

 $\Box$  Once completed, click on the "Continue" button.

## STEP 2 – CONTACTS

- ☐ Enter your First Name, Last Name, and Job Title.
- ☐ The initial email address will carry over into the **Contacts** page. DO NOT CHANGE the Email address, once registration is complete, it will become the **username**.
- $\Box$  A Supplier Phone Number will need to be entered. Mobile and Fax are optional.
- ☐ Verify that "Yes" is selected for both **is this an administrative contact?** and **Does this contact need a user account?,** as this will allow the individual to make future edits on the account.

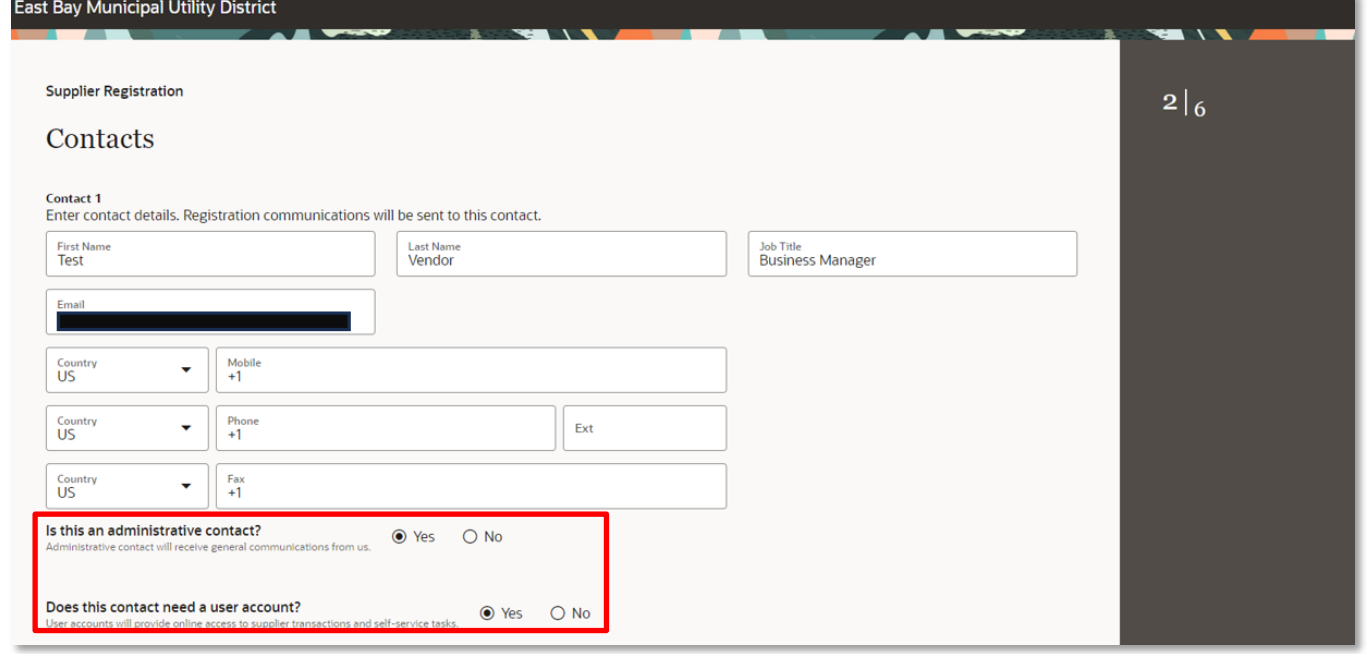

☐ **What user roles does this contact need?** Keep default User Roles: Supplier Self Service Administrator, Supplier Sales Representative, and Supplier Bidder.

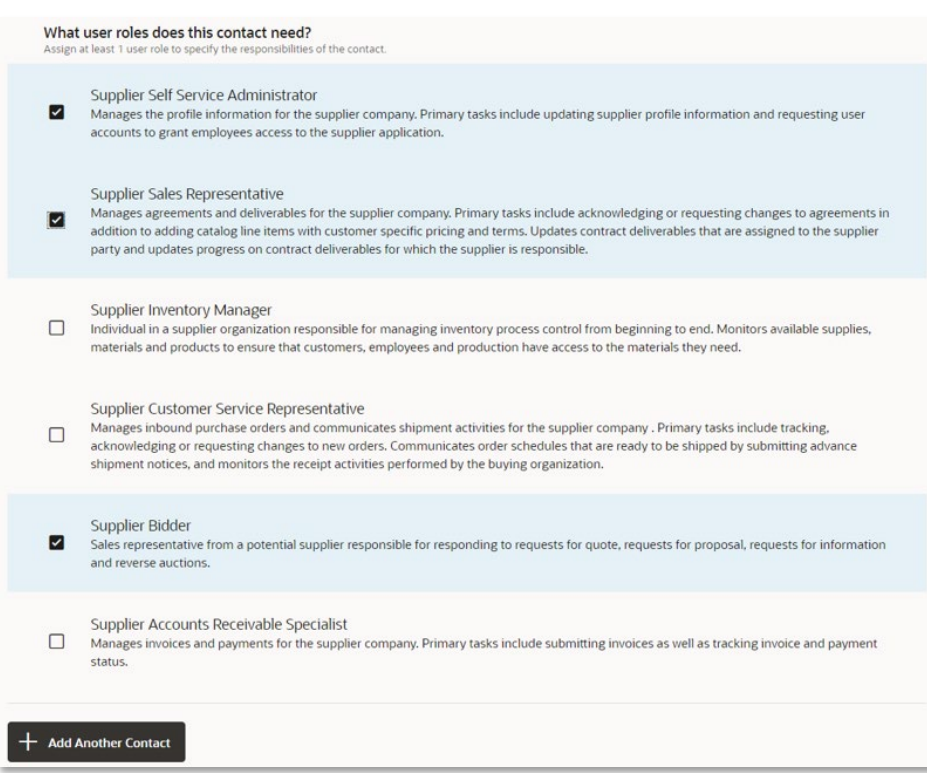

 $\Box$  To add another contact, click "+ Add Another Contact" on the bottom of the page and repeat the process.

TIP: To create a new, separate account for the additional contact, please ensure that "Yes" is checked next to **Does this contact need a user account?** The additional contact will receive a separate email notification upon completion of the registration process.

☐ Click "Save", then "Continue" to go to the Supplier **Addresses** details.

#### STEP 3 – ADDRESSES

- $\Box$  Enter your company's address information into the appropriate fields.
- ☐ In the **Address Name** field, please enter a name for the address (Main Office, Sales, Remittance, etc.).
- ☐ In the **What's this address used for?** section, you can specify whether the address is used to **Receive Purchase Orders**, to **Receive Payments** on an invoice, or both. If you have only one address, please select both. If you have a separate address for each purpose, please select the appropriate one and create another address for the other. Do not select **Bid on RFQs.**

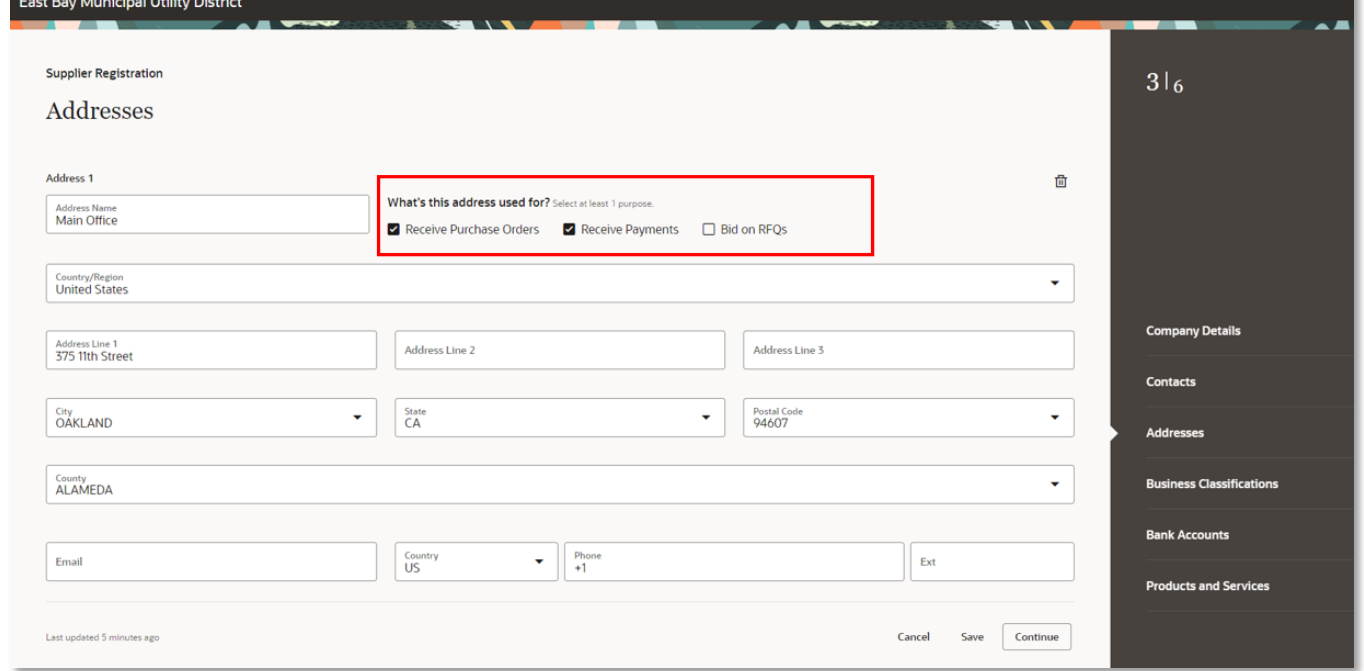

☐ In the **Which contacts are associated to this address?** section, you will be asked to assign a contact to the address. Please select the appropriate contact(s) from the list of available contacts. TIP: If a contact is not available, you can go back to the **Contacts** page and add them. Please **Save** your changes before going back to the previous page.

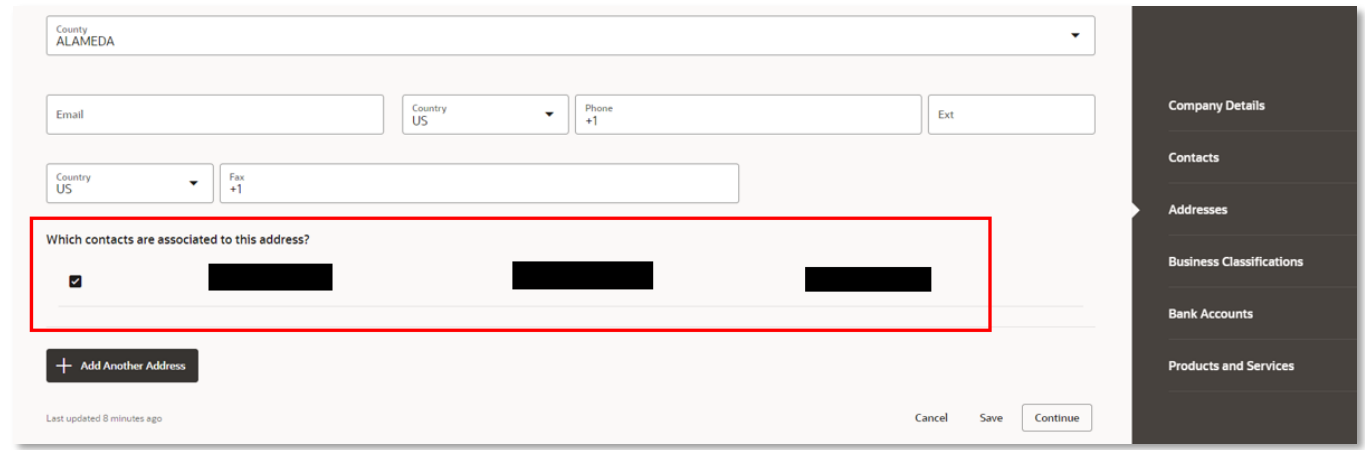

☐ Click "Continue" to go to the **Business Classifications** page.

#### STEP 4 – BUSINESS CLASSIFICATIONS (IF APPLICABLE)

This section is applicable to businesses that falls under any of the small/local businesses and availability groups as defined in the **Contract Equity Guidelines and Forms** of the Contract Equity Program (CEP). EBMUD collects business classifications in accordance with its CEP program "to enhance equal opportunities for business owners." Please visit the **EBMUD Contract Equity Program** for more information.

If this is not applicable to your business, you may skip this step.

- $\Box$  Click on the down arrow to select the applicable business classification.
- $\Box$  Once a classification has been selected, additional fields will appear.

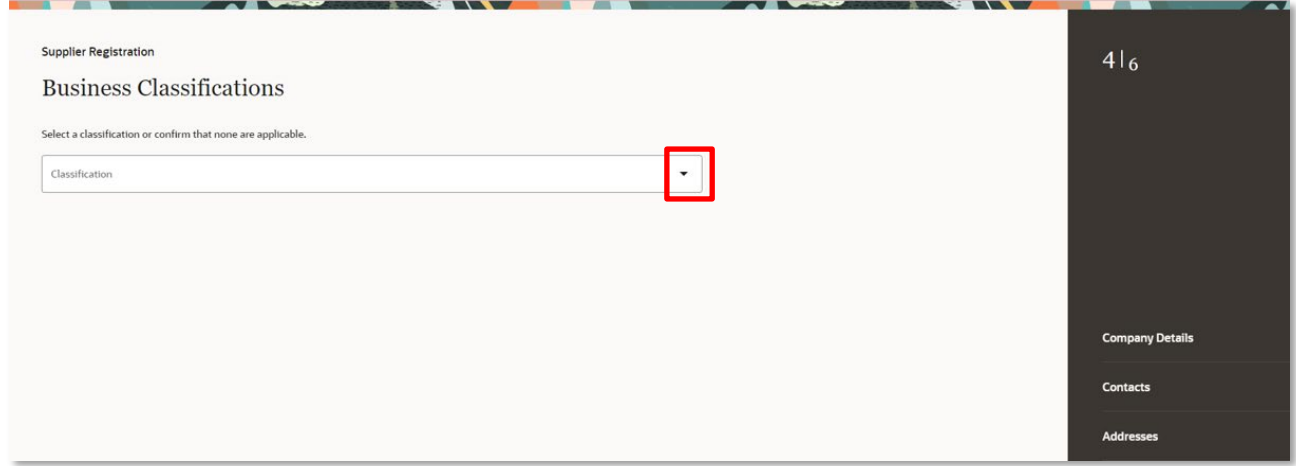

- ☐ Select the appropriate **Certifying Agency** and enter all required information.
- $\Box$  If a certificate has been issued to your business as proof of a classification, it is **required** to be uploaded at this step.

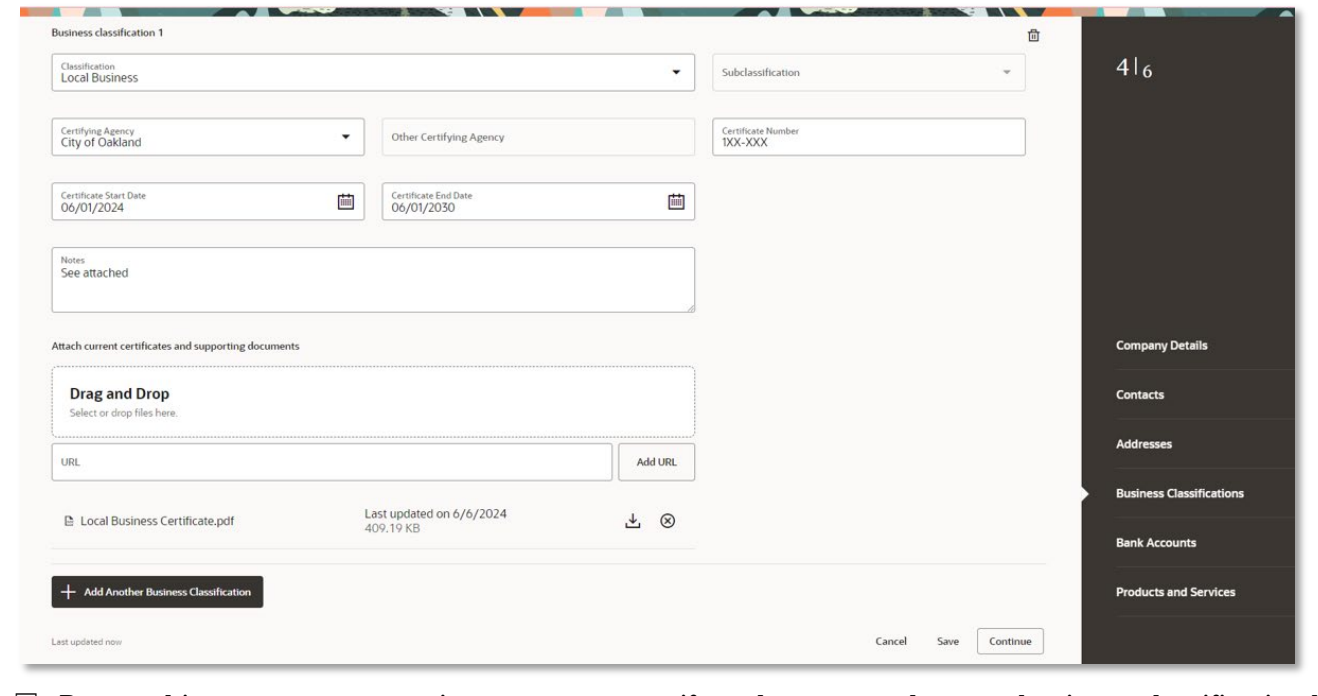

- $\Box$  Repeat this process as many times as necessary if you have more than one business classification by clicking the "+ Add Another Business Classification" button at the bottom of the page.
- ☐ Select "Save", then "Continue" to proceed to **Bank Accounts**

# STEP 5 – BANK ACCOUNTS (SKIP THIS STEP)

#### STEP 6 – PRODUCTS AND SERVICES

- ☐ Expand the categories by clicking on the arrow icon (shown within the red box below) and place a checkmark next to all those that apply.
- □ Refer to the **Product Categories and Descriptions** PDF file for a searchable list of EBMUD categories and descriptions.

NOTE: You must select one or more Products and Services categories. Failure to do so will result in rejection of your registration or a delay in payment of invoices.

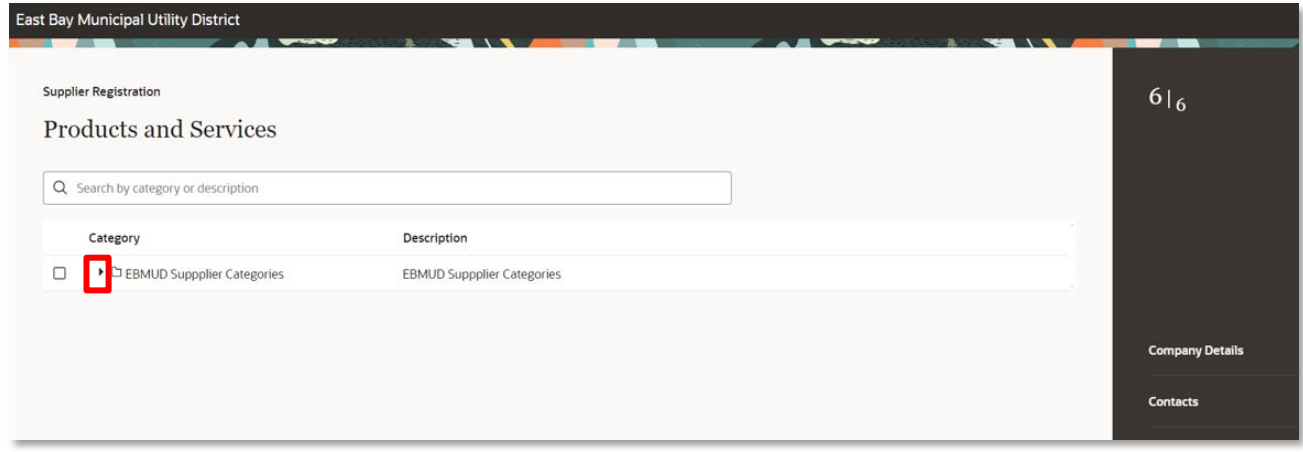

TIP: Use the "Search" button to look up your products by category or description. Type in the **beginning** words or letters of your products in either the Category Name or Description field and click "Search." For anything service related, enter "professional" into the Category Name to filter your results.

 $\Box$  Select the appropriate categories and click "Save." Do not click "Submit" until you have reviewed the information entered in the previous steps.

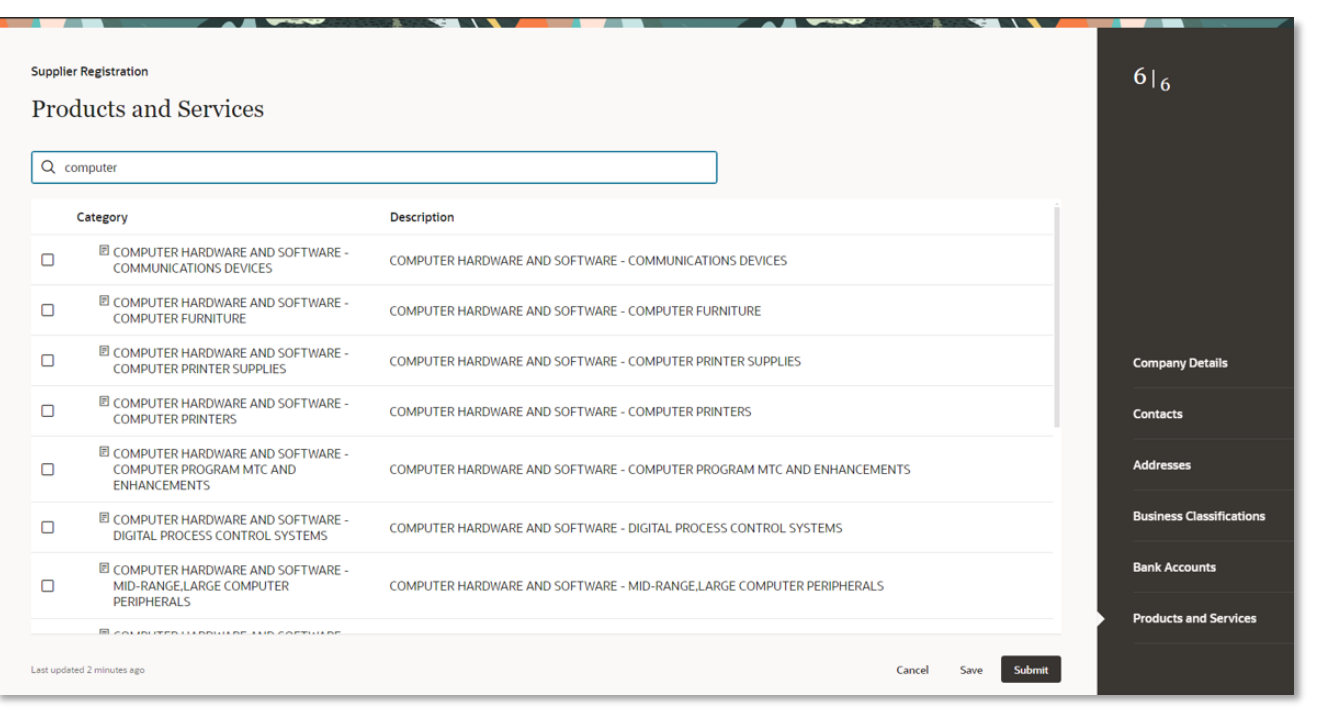

## STEP 7 – REVIEW

- ☐ Review all your previously entered supplier information and go back to edit as necessary.
- ☐ Once the review has been completed, click the **Submit** button.

A new window will appear, confirming the registration was submitted:

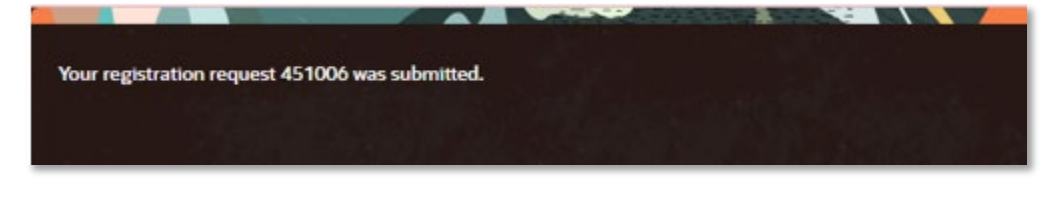

#### **Your account will be reviewed by Purchasing staff.**

Purchasing may reach out to you if documentation is missing or additional information is required.

Upon approval, you will receive an email from Oracle with a link to complete your registration by creating a password (please note incoming email address below).

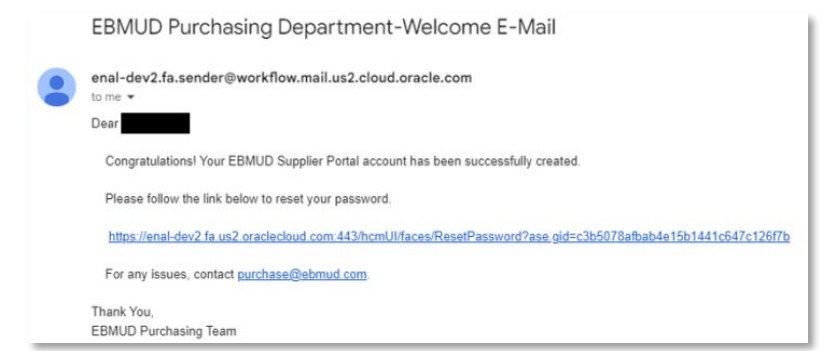

NOTE: The Oracle link will expire within 24 hours.

Once you have your vendor account, you can access your vendor account by going to the **[Vendor Sign](https://enal.login.us2.oraclecloud.com/)[in page.](https://enal.login.us2.oraclecloud.com/)**

Enter your User ID and password, then click **Sign In**. DO NOT click on the **Company Single Sign-On** link. Your User ID is the email address you entered for the contact profile(s).

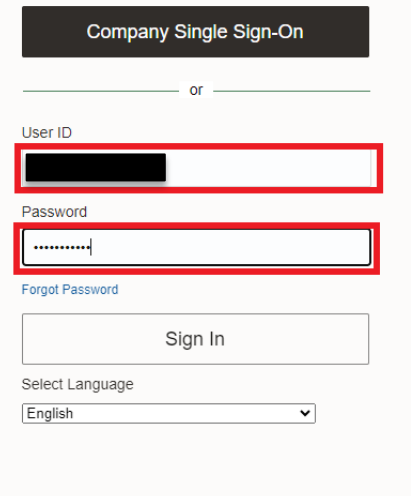

You will be directed to the Main Dashboard. Click on the "Supplier Portal" link to go to the Supplier Portal landing page.

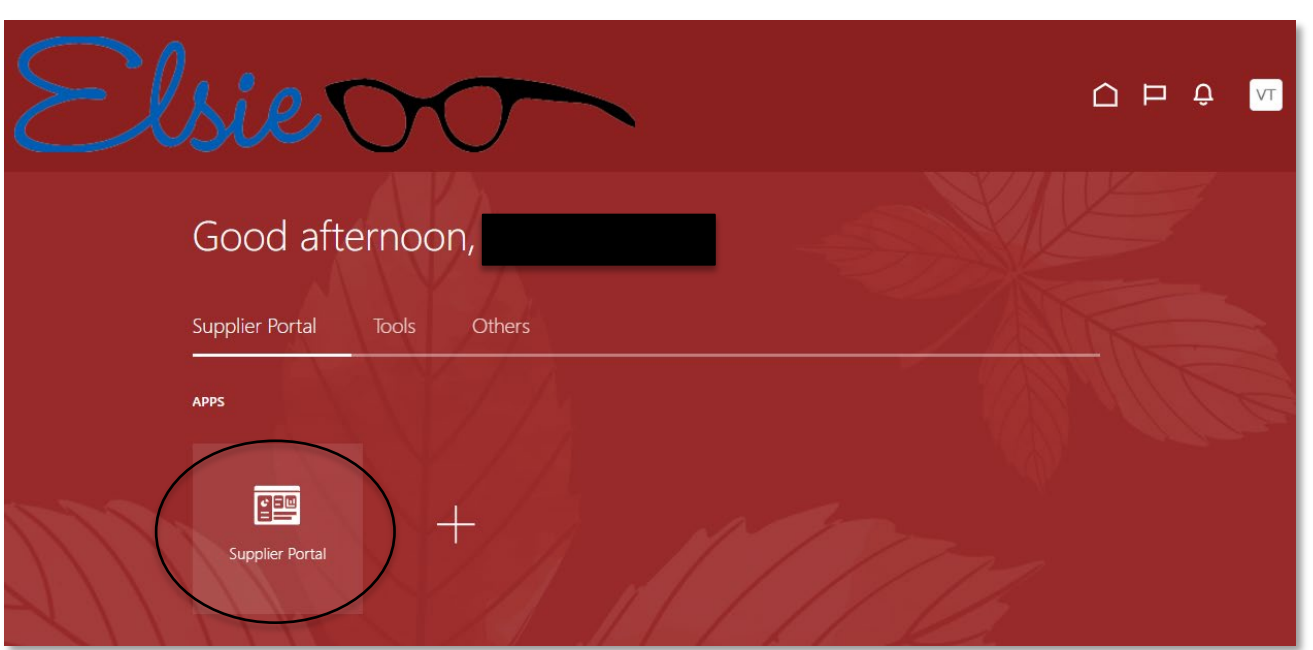

#### **Thank you for registering with EBMUD!**

Once registered, the contact with the **Self-Service Administrator** role can make changes to the Company Profile at any time. Continue to the **Edit Supplier Profile** section of this document for instructions.

Once you're familiar with the Vendor Portal, return to the **[Purchasing Business Center](https://www.ebmud.com/business-center)** for additional information and announcements.

For any questions, please email us at **[purchase@ebmud.com.](mailto:purchase@ebmud.com)**

#### EDIT SUPPLIER PROFILE

☐ To make changes to your profile, log into the Supplier Portal and click on the "Manage Profile" link on the bottom of the Tasks pane

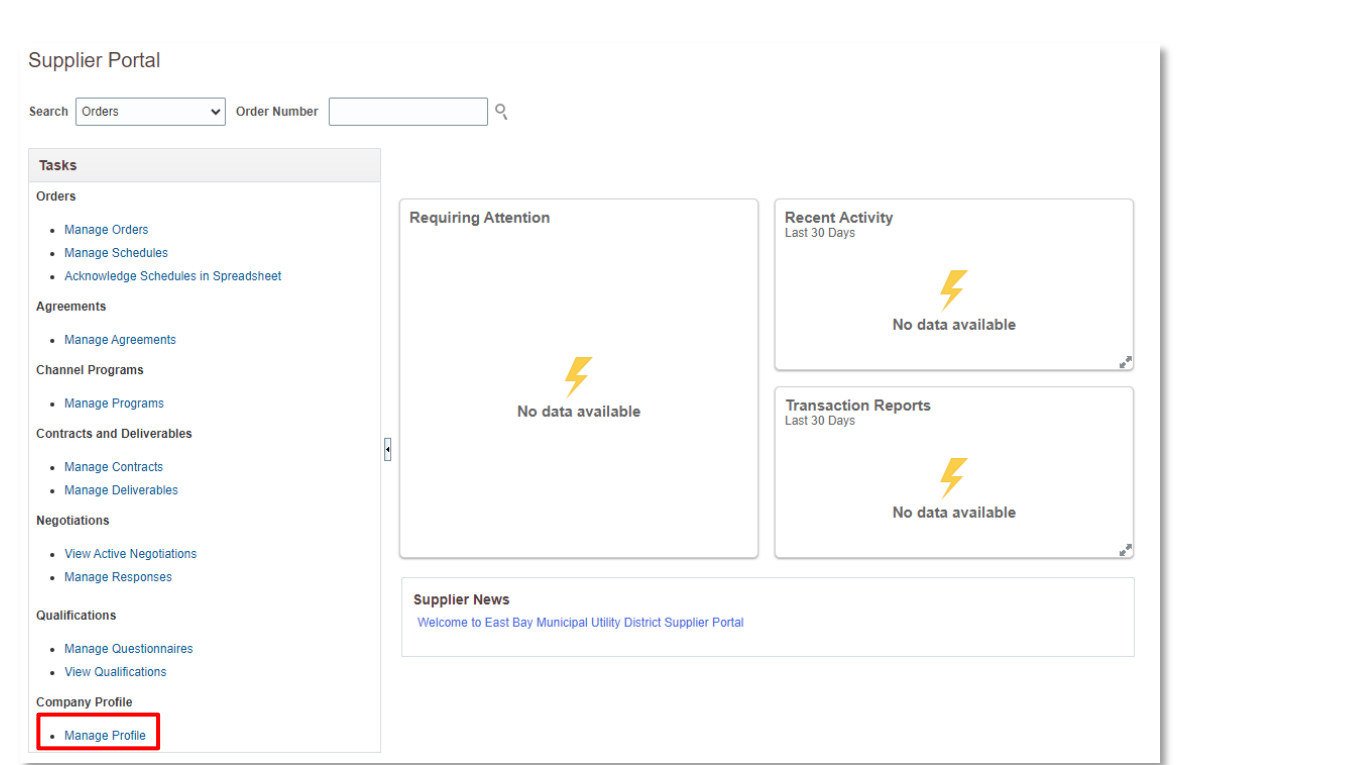

 $\Box$  Click on the "Edit" button on the top of the page. A pop-up message will appear asking if you wish to continue, click "Yes".

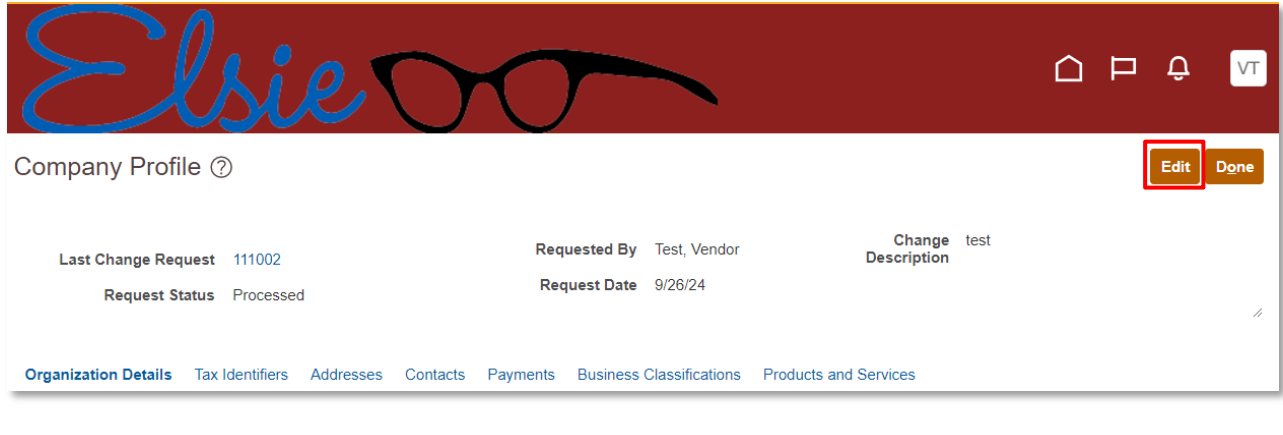

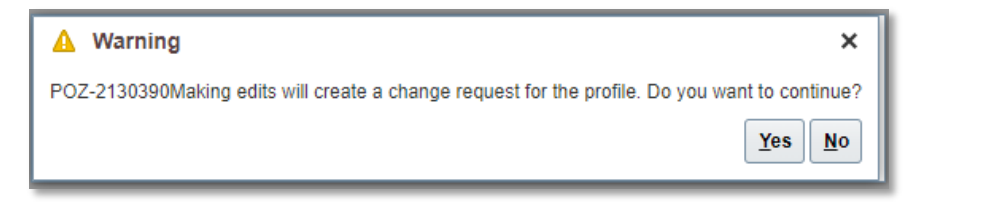

☐ Enter a Change Description. Scroll through the tabs to review the information you've already entered.

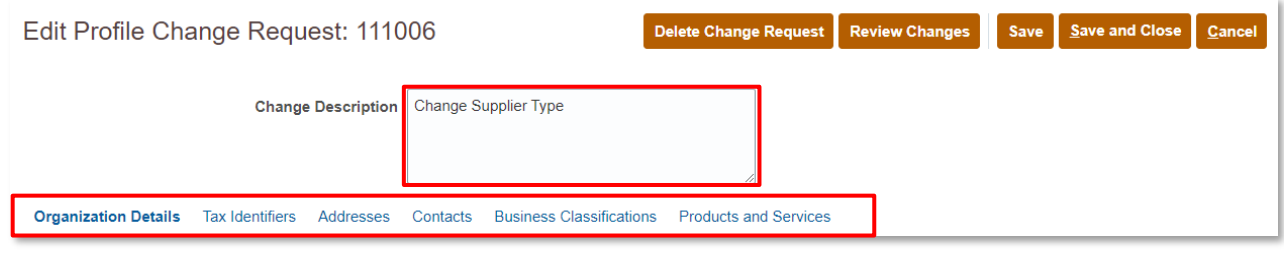

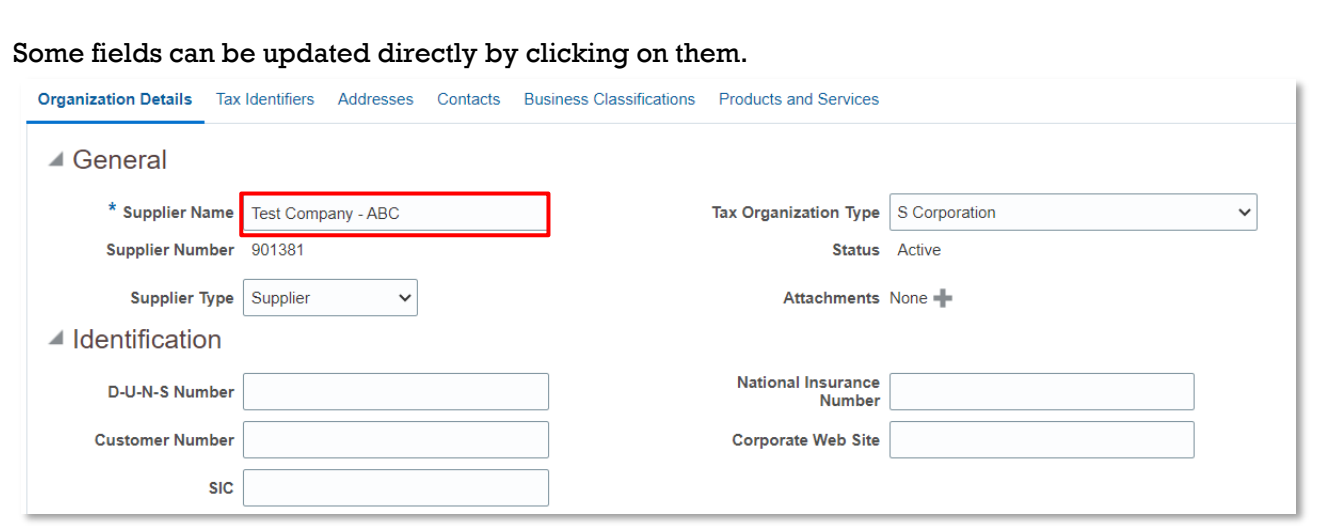

Other fields such as Addresses, Contacts, Business Classifications, and Products and Services will require you to click on the link or the pencil icon  $\bigsqcup$  to make changes. A smaller window will pop out, allowing you to make your desired changes. Once changes have been made, click "OK".

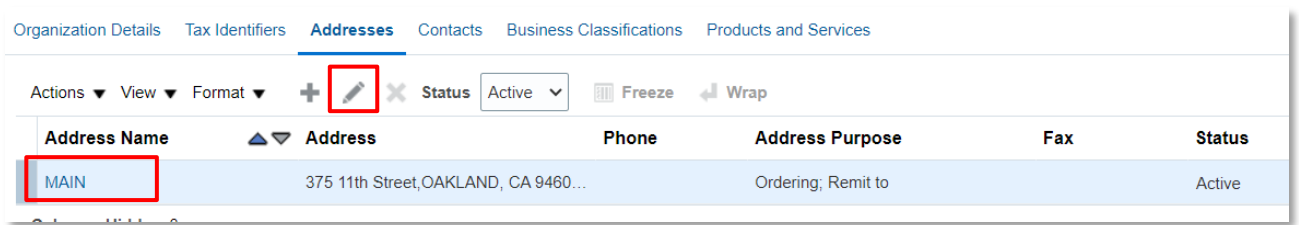

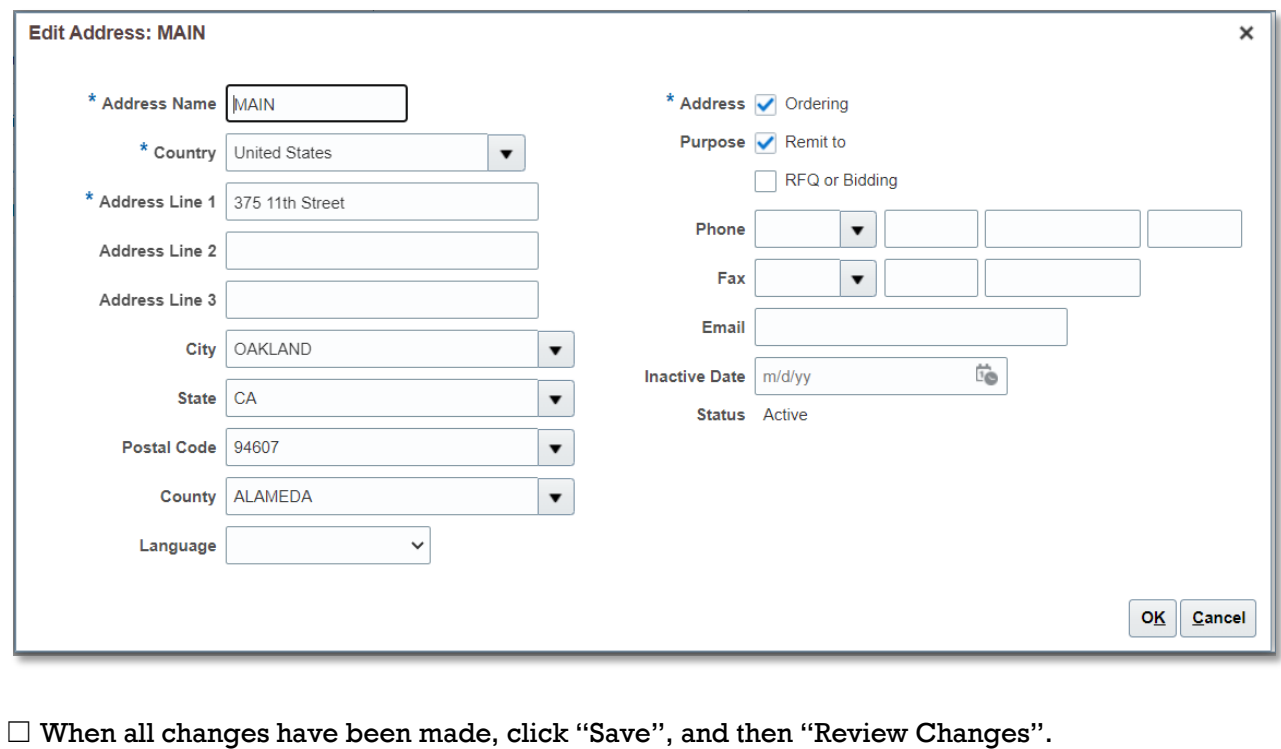

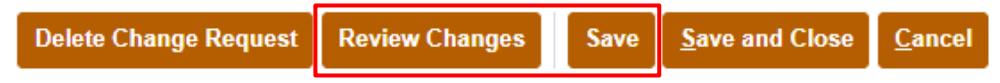

☐ A summary of the changes will be displayed. If everything looks OK, click "Submit". A confirmation message will appear. Click "OK."

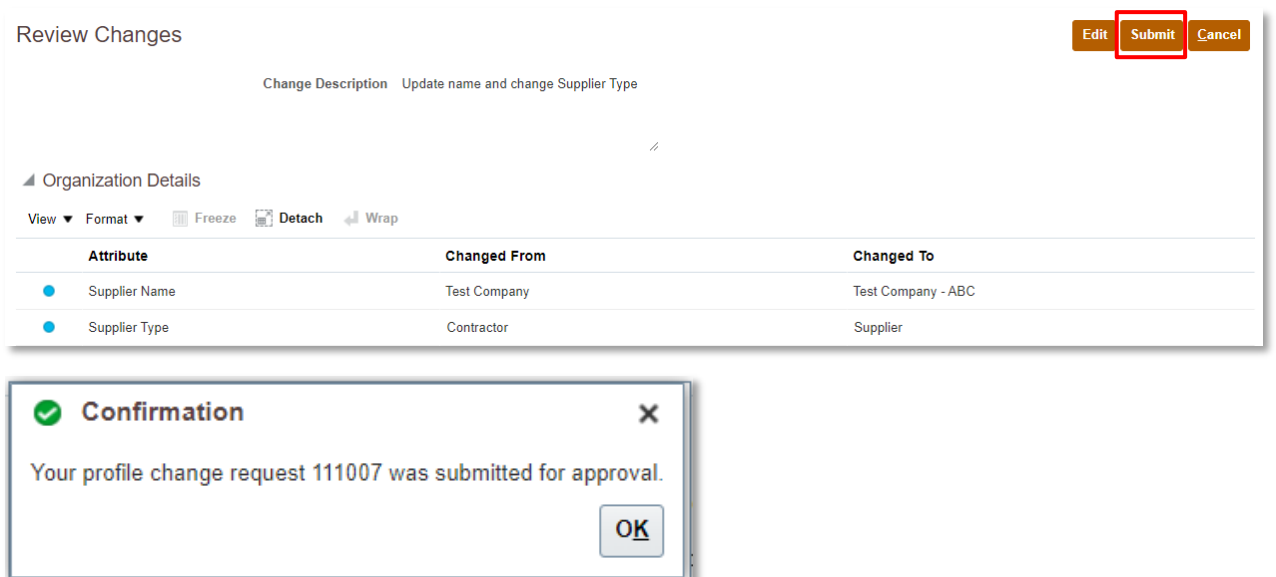

The page will refresh, showing that the change request was submitted for approval. Please allow 48 hours for Purchasing to review and approve the changes. Click "Done" to finish.

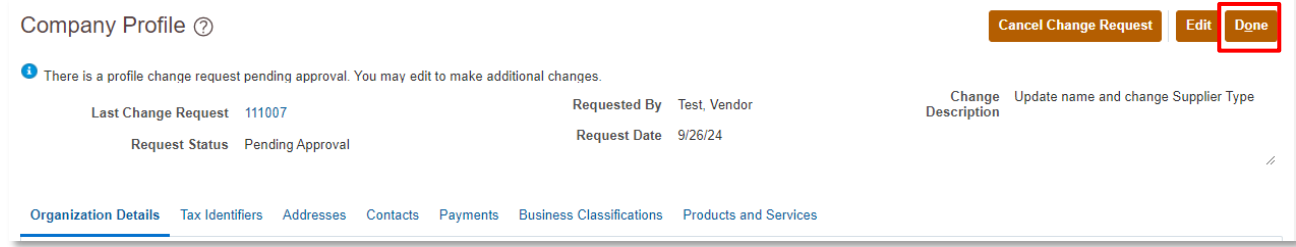

You profile will be updated once the changes have been processed.

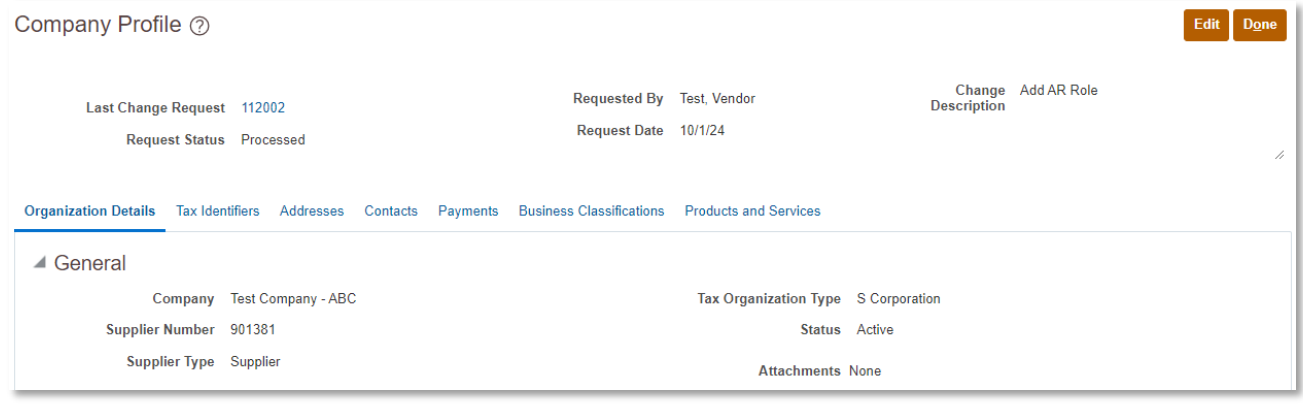